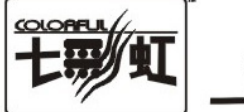

# 承载一切可能

# 主板中文使用手册

# NT A330 V20

# www.colorful.cn

技术服务热线: 400-678-5866 版本: 1.0

目录

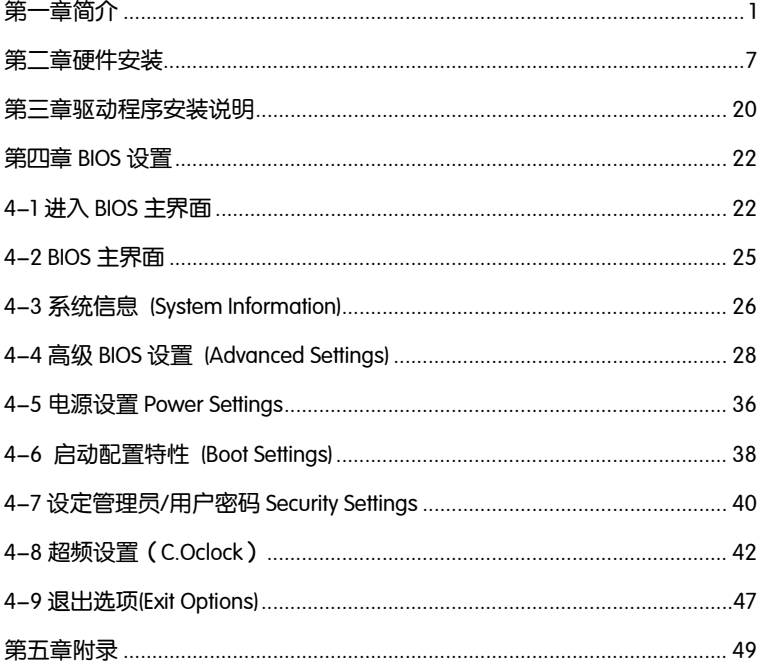

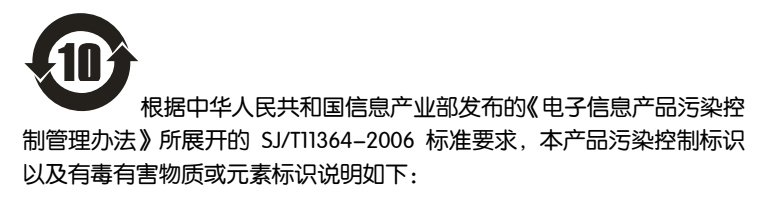

产品有毒有害物质或元素标识:

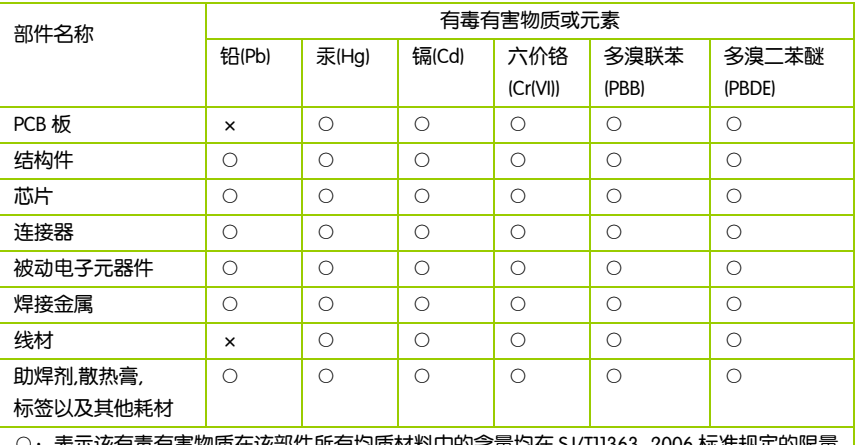

产品中有毒有害物质或元素的名称及含量

):表示该有毒有害物质仕该部件所有均质材料中的名重均仕 SJ/T11363-2006 标准规定的限量 要求以下。

×:表示该有毒有害物质至少在该部件的某一均质材料中的含量超出 SJ/T11363-2006 标准规定的限量要求。

备注:×位置的铅的含量超出 ST/T11363-2006 标准规定的限量要求,但符合欧盟 RoHS 指令的豁免条款。

# 版权

本手册版权属于世和资讯公司所有,未经本公司书面许可,任何人不得对此说 明书和其中所包含的任何资料进行复制、拷贝或翻译成其它语言。

#### 声明

本用户手册没有任何型式的担保、立场表达或其它暗示。若有任何因本用户手 册或其所提到之产品的所有信息,所引起直接或间接的数据流失、利益损失或 事业终止,七彩虹及其所属员工恕不为其担负任何责任。除此之外,本用户手 册所提到的产品规格及信息仅供参考,内容亦会随时升级,恕不另行通知。本 用户手册的所有部分,包括硬体及软体,若有任何错误,七彩虹没有义务为其 担负任何责任。

#### 商标版权

本手册使用的所有商标均属于该商标的持有者所有。

AMD, Athlon™, Athlon™ XP, Thoroughbred™ 和 Duron™是 Advanced Micro Devices 的注册商标。

Intel® 和 Pentium® 是 Intel Corporation 的注册商标。

PS/2 和 OS® 2 是 International Business Machines Corporation 的注册商标。

Windows® 95/98/2000/NT/XP/Vista 是 Microsoft Corporation 的注册商标。

Netware® 是 Novell, Inc 的注册商标。

Award® 是 Phoenix Technologies Ltd 的注册商标。

AMI® 是 American Megatrends Inc 的注册商标。

Kensington 和 MicroSaver 是 Kensington Technology Group 的注册商标。

PCMCIA 和 CardBus 是 Personal Computer Memory Card International Association 的注册商标。

其他在本说明书中使用的产品名称是他们各自所属公司所拥有和被公认的。

#### 技术支持

如果您的系统出现问题,并且无法从本主板使用手册中获得帮助,请联系您所 购买主板的经销商。此外您还可以尝试通过以下方式获得帮助:

访问七彩虹的官方网站(http://www.colorful.cn/)获取产品和驱动程序等信息 支持,还可以登录七彩虹官方论坛(http://bbs.colorful.cn),获取技术指导。

通过拨打 400-678-5866 客户服务热线进行咨询,此外还可以直接与七彩虹各 属地平台服务中心联系,具体联系方法如下:

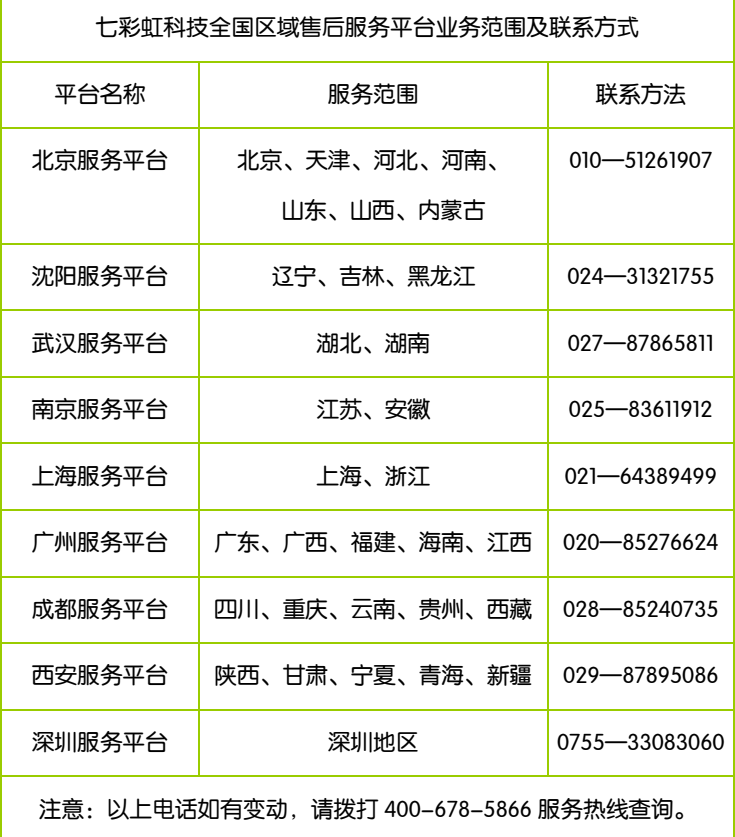

世和资讯公司对本手册拥有最终解释权

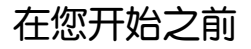

#### 主板包装盒内附标准组件 Ċ

l

在你开始之前,请检查主板包装盒内的附件

- 一块 NT A330 V20 主板
- 两条 SATA 数据线
- 一条 SATA 电源转接线
- 口 一张驱动光盘
- 一张质量保证卡
- 一本主板中文使用手册

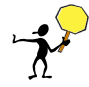

注意: 以上配件仅供参考, 请以实物为准。

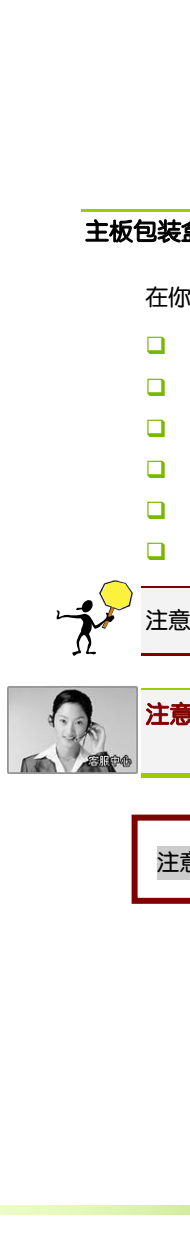

注意: 若以上列出的任何一项配件有损坏的情形,请尽快与您的经销 商联络或致电七彩虹客服。

注意: 产品规格/CPU 支持/产品附件以产品发布之时为准

第一章简介

感谢您购买七彩虹系列主板,该系列主板提供了非常优秀的性能和品质保 证。 ֚֡֕

# 1-1 主板特色

NT A330 V20 主板采用 Intel 945GC+ICH7 芯片组设计,支持 DDR2 533 MHz 类型模块内存, 集成英特尔® 图形媒体加速器 950, 该款主板采用集成 45 纳米英特尔® 凌动™ 处理器和英特尔® 945GC 高速芯片组,是满足 家庭用户和独特垂直市场需求的一项理想的高能效方案。设计采用英特尔 业界领先的 45 纳米高-k 金属栅极处理器, 该款主板为您通过互联网交 流、聆听、观看、播放和学习提供了大量机遇。 

C.G41T V24 主板支持采用 LGA775 插槽的英特尔® 酷睿™2 双核处理器 和英特尔® 酷睿™2 四核处理器,以及英特尔® 赛扬® 处理器, 板载 6 声道声卡,集成百兆网卡,性能强劲, 是性价比用户的终极选择!

NT A330 V20 主板板载 6 声道声卡,集成千兆网卡,提供 1 个 PCI 插槽、4 个 SATA2 接口、8 个高速 USB2.0 接口(2 个 USB 连接头), 1 个串行 COM 接口 和 VGA 接口,1 个打印机接口,板载串行 COM 连接头, 板载红外线 IR 连接头, 板载 SPDIF 连接头,扩展模式丰富, 扩展性能强劲。

## 1-2 主机板规格

- 口 设计
	- > ITX 板型规范
- 口 芯片组
	- ¾ Intel 945GC+ICH7
- □ 中央处理器
	- **▶ 内置 INTEL 45NM ATOM DUAL-CORE 330 处理器**
- 口 内存
	- ¾ 提供 1 条 240-pin 1.8V 插槽
	- ¾ 支持双通道 DDR2 533 类型模块内存
- □ 扩展插槽
	- **▶ 1 条 PCI 插槽**
- □ 存储设备
	- **▶ 提供 1 个 IDE 接口**
	- $\triangleright$  提供 4 个 SATAII 高速硬盘接口
- 6 声道音频设备
	- ¾ 整合 6 声道高清晰数字音频控制器
	- ¾ 支持 6 声道 3D 环绕声效
- 口 网络功能
	- ¾ 整合千兆网卡
	- ¾ 支持 10/100/1000Mbps 数据传输率
- 接口
	- **▶ 1个 IDE 接口**
	- ¾ 4 个 SATAII 接口
	- ¾ 8 个 USB2.0 接口(2 个 USB 连接头)
	- ▶ 2 个 PS/2 端口 (一个键盘/鼠标)
	- **▶ 1个 RJ45 千兆网接口**
	- ▶ 1个6 声道音频接口
	- $\triangleright$  1 个 COM 接口
	- ▶ 1 个 VGA 接口
- ¾ 1 个并行打印机接口
- 连接头
	- ¾ 1 个前置音频接口连接头(CFPA)
	- ▶ 1个 SPEAKER 连接头(CSPK)
	- ¾ 1 个前面板开关和指示灯连接头(CFP)
	- ▶ 2 个可扩展 USB 接口连接头(F\_USB1/2)
	- ▶ 1个 SPDIF 连接头(SPDIF)
	- ▶ 1 个串行 COM 连接头(COM1)
	- **▶ CPU 风扇连接头(CPU\_FAN)**
	- **▶ 系统风扇连接头(SYS\_FAN)**

1-3 主机板布局图

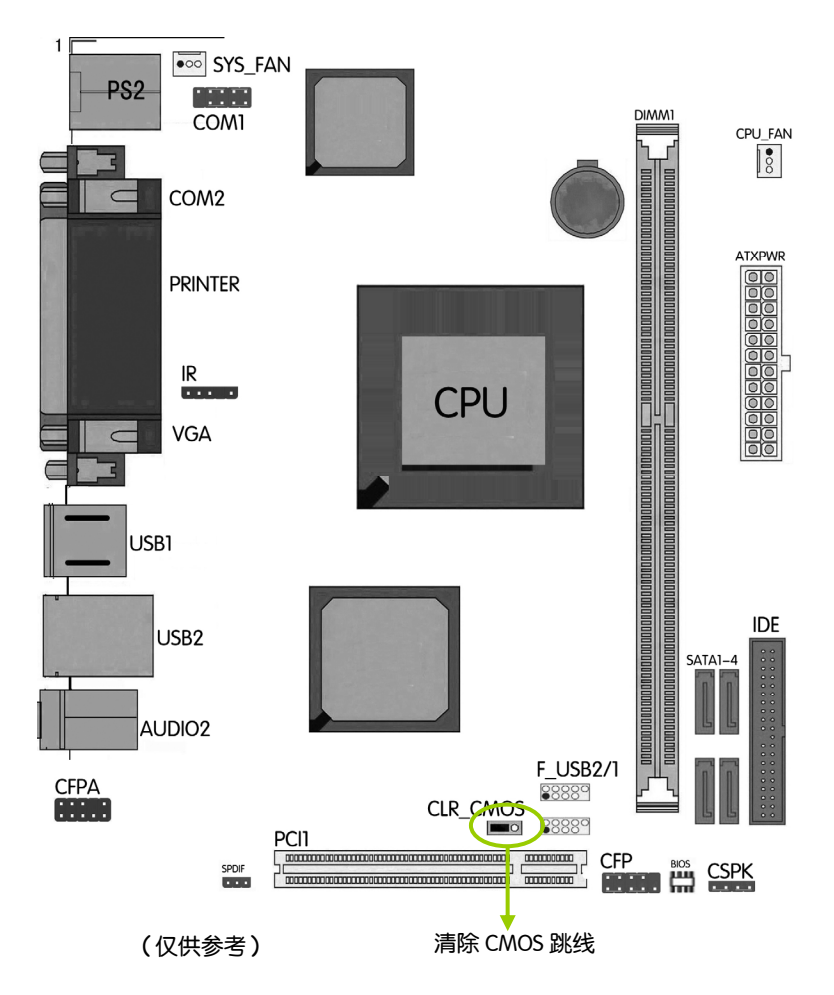

# 1-4 主机板部件一览表

# 跳线

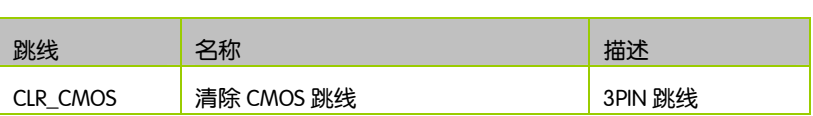

# 连接器

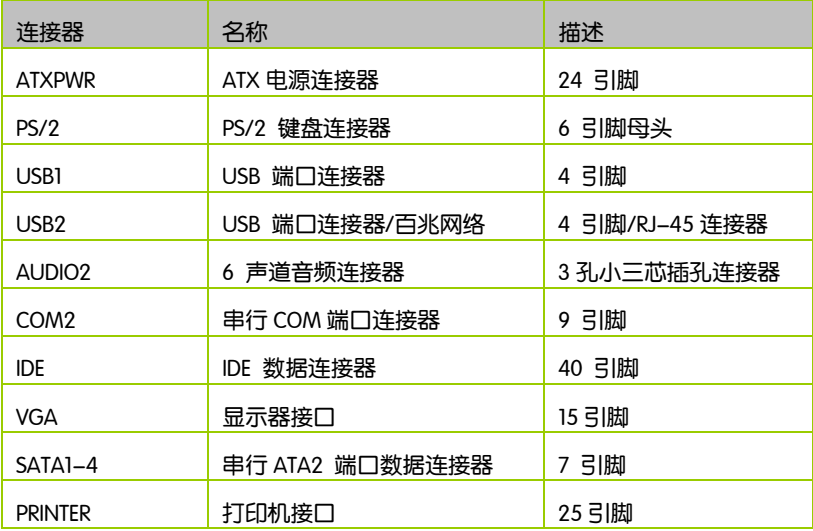

# 连接头

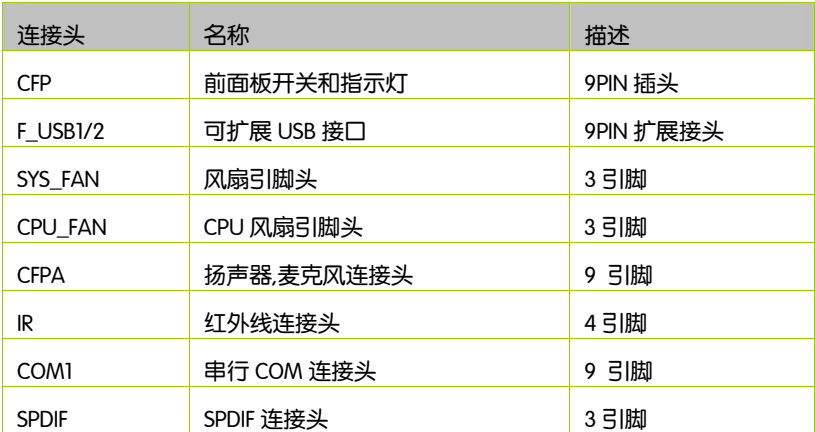

# 扩展槽

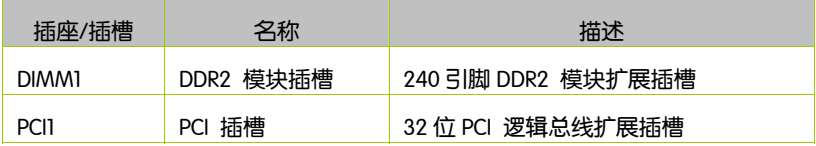

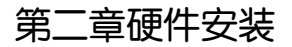

## 2-1 硬件安装步骤  $\overline{a}$

请依据下列方式,完成电脑的安装:

- 口 安装内存
- 装入机箱
- □ 安装所有扩展卡
- 连接所有讯号线、排线、电源线及面板控制线

#### 步骤 1:安装内存

本主板配置有 1 组 240-pin DDR2 DIMM (Double Data Rate, 双倍数据传输 率)内存条插槽。DDR2 内存条拥有与 DDR 内存条相似的外观,但是实际上 DDR2 内存为 240 针脚, 而 DDR 内存则为 184 针脚。此外, DDR2 内存插 槽的缺口也与 DDR 内存插槽不同,以防止插入错误的内存条。下图所示为 DDR2 DIMM 内存条插槽在主板上之位置。

 一条内存: 插入到 DIMM1. 你可以插入到任何插槽, 显然, DIMM1 是 最佳的.

CAUTION: 1.请选择使用相同的内存模组安装到双通道。2. 如果您正确 插入了内存模组,您将不会看到金手指部分。

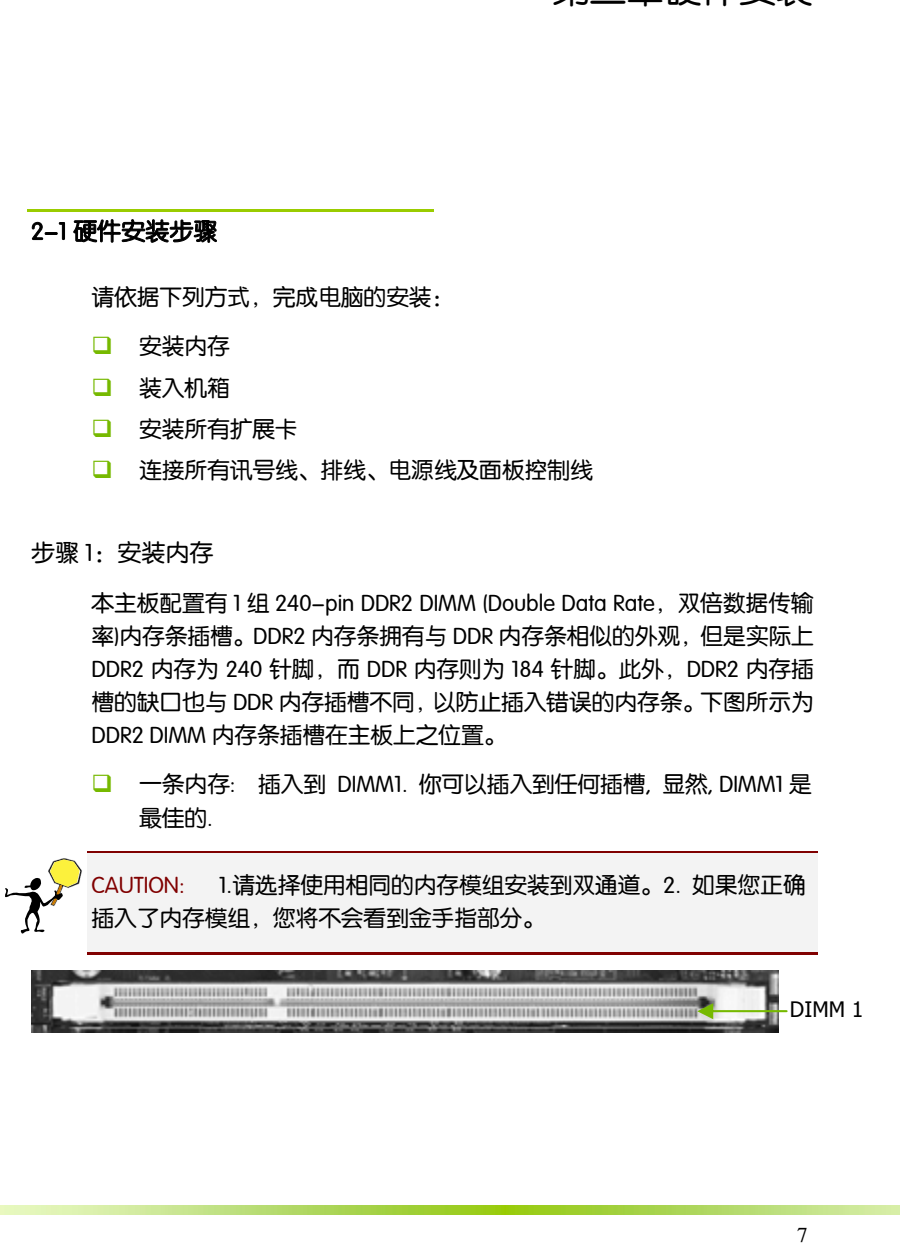

步骤 2:安装主板到机箱

请把随机箱提供的铜柱套入正确孔位,锁上螺丝以固定主机板,防止主机 板与机箱之间造成短路而损坏主机板。

步骤 3:安装所有扩展卡

安装所需要的 PCIE 或 PCI 扩展卡到主机板上,锁上螺丝以固定扩展卡,防 止造成扩展卡与主板之间的接触问题。该主板提供两个 x16 PCI Express 显 卡插槽和两个 x1 PCI Express 插槽。完全符合 PCI Express 1.0a 规范,支持 PCI Express 显卡和其它的 PCI Express 设备。x16 PCI Express 插槽还支持提 供数字显示和电视输出的高级数字显示卡 (ADD2)。

步骤 4:连接所有信号线和电源线

具体细节请参考连接头介绍。

#### 2-3 跳线设置

依照跳线帽的不同连接,可以改变主板的电子线路,影响主板的运行。如 果跳线帽连接两个针之间,说明是短路;如果跳线帽没有连接两个针之间 或放置在一个针上,说明是断开。

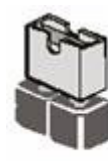

短接

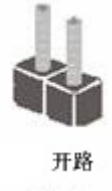

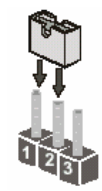

以上是 3 个针脚跳线的举例, 第一个针脚和第二个针脚是短路状态。

#### CMOS 清除: CLR\_CMOS

您可以通过短接 CLR CMOS 跳线的 2-3 引脚来清除 CMOS 的数据, 要清 除 CMOS 心须完成以下步骤:

□ 先关闭系统

 $\overline{a}$ 

- 拔掉 ATX 电源
- □ 短接 CLR\_CMOS 的 2-3 针脚 3 秒钟左右(即把 CLR\_CMOS 跳线上的跳线 帽从 1-2 针脚拔到 2-3 针脚)
- □ 再恢复 CLR\_CMOS 到 1-2 跳线(即把 CLR\_CMOS 跳线上的跳线帽从 2-3 针脚拔到 1-2 针脚)
- 重新连接 ATX power 接口

注意: 以下情况您需要清除 CMOS 解决故障的时候:1.忘记 BIOS 密码 的时候 2.在超频失败机器无法启动时

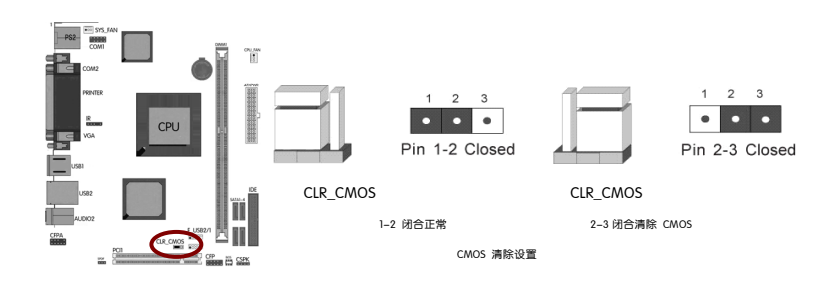

提示: 清除 CMOS 对于主板用户来说是一个很基本但也是一个很重要的技 巧,根据主板工程师的经验: 1. 它可以清除开机密码 2.在超频失败后计算 机无法启动时 3.您的主板不能点亮的时候; 或是您的计算机不能进入系 统, 出现错误代码提示; 或者是您的计算机出现"奇怪"的软硬件故障时, 你都可以尝试清除 CMOS, 有时是可以解决问题的,这只是主板工程师的一 些经验. 但是清除 CMOS 后计算机上的显示时间会变为出厂时的设置, 所 以用户要重新设置时间, 清除 CMOS 后最好在 BIOS 里优化一下 BIOS(Load Optimized BIOS)4.丝印处有白色标记的地方为第一脚

#### 2-4 连接器和引脚连接头

2-4-1 连接器

电源连接器(24 引脚) : ATXPWR

这些电源插槽用来连接到一个 ATX +12V 电源。电源所提供的连接插头已 经过特别设计,只能以一个特定方向插入主板上的电源插槽。找到正确的 插入方向后,仅需稳稳地将之套进插槽中即可。

建议您使用与 2.0 规格的 24 引脚 ATX 12V 兼容的电源 (PSU), 才能提 供至少 400W 高功率的电源,以供应系统足够的电源需求。这个电源拥 有 24 引脚 和 4 引脚 ATX 电源插头。

如果您想要安装其他的硬件设备,请务必使用较高功率的电源以提供足够 的设备用电需求。若电源无法提供设备足够的用电需求,则系统将会变得 不稳定或无法开启。

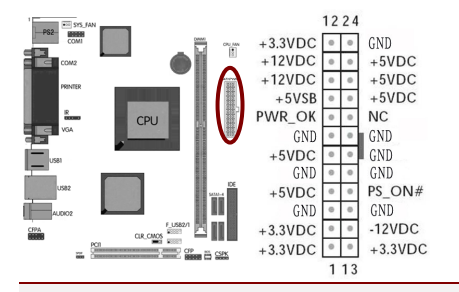

提示: 电源的电源线插口与主板上的电源接口均具有防呆设计, 当你很容 易地接入时,证明你的接法是正确的,否则是很不容易接入的,插错接口 会烧主板, 电源, 因此请务必小心!请参看下图.

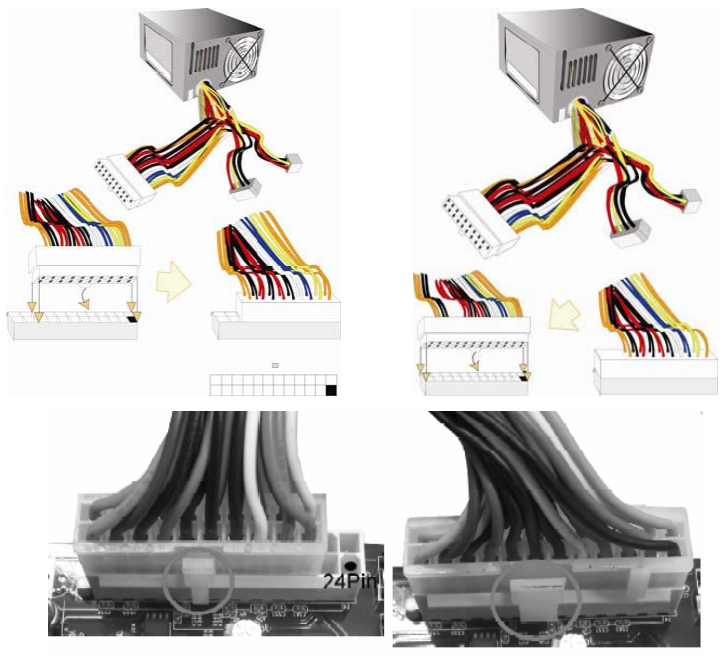

20-Pin 电源

24-Pin 电源

主 IDE 连接器(40 引脚): IDE

该连接器支持连接 IDE 硬盘的连接电缆线。连接电缆线的一头连于该连接 器,另一头连接于硬盘。如果你安装两个硬盘,你必须通过跳线将第二个 硬盘设置为从盘。请参阅硬盘说明书来设置跳线。

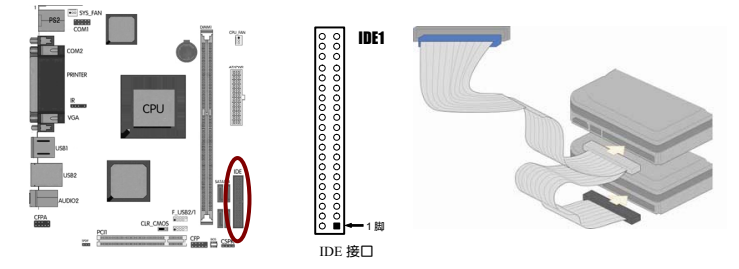

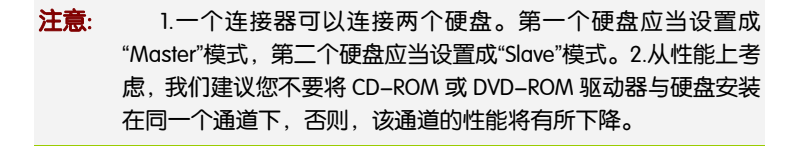

SATA2 端口连接器:SATA2 1-4

该连接器支持 SATA2 硬盘。

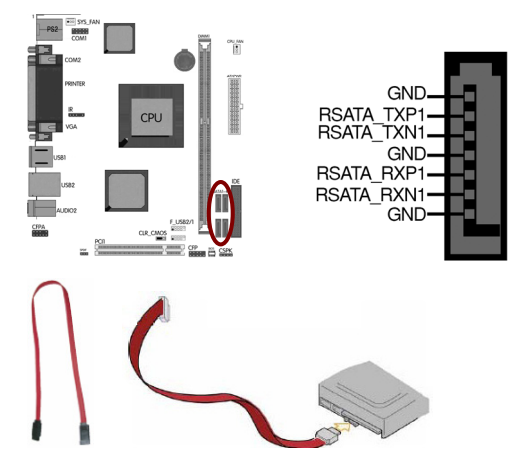

背板输出及输入接口介绍

后置面板提供丰富的接口。

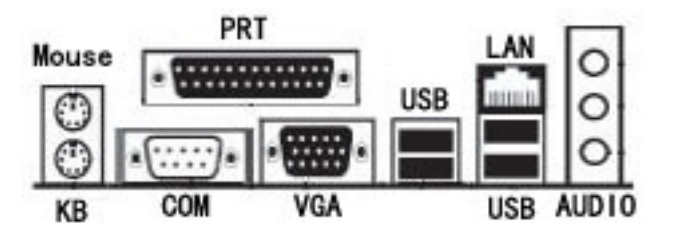

背板输出及输入接口包括: PS/2 键盘端口,PS/2 鼠标端口, USB 接口, 千兆 LAN 接口,打印机接口,COM 接口,VGA 接口, Line-in 插口, Front R/L 插口, Mic-in 插口

- PS/2 鼠标连接端口 ( 绿色 ) : 将 PS/2 鼠标插头连接到此端口。
- PS/2 键盘连接端口(紫色): 将 PS/2 键盘插头连接到此端口。
- □ USB 2.0 设备连接端口: 这四组串行总线 (USB) 连接端口可连接到使 用 USB 2.0 接口的硬件设备。
- VGA 显示设备连接端口:这组 15-pin 接口可连接 VGA 显示屏或其他 VGA 硬件设备。
- 串行口 COM: 这组 9 针脚连接头可以连接游戏摇杆、滑鼠或是其它 的串行装置。
- 并行接口: 并行接口,简称并口,也就是 LPT 接口,是采用并行通信 协议的扩展接口。并口的数据传输率比串口快 8 倍,标准并口的数据 传输率为 1Mbps,一般用来连接打印机、扫描仪等。所以并口又被称 为打印口。

■ RJ-45 网络连接端口: 这组连接端口可经网络电缆连接至 LAN 网络。

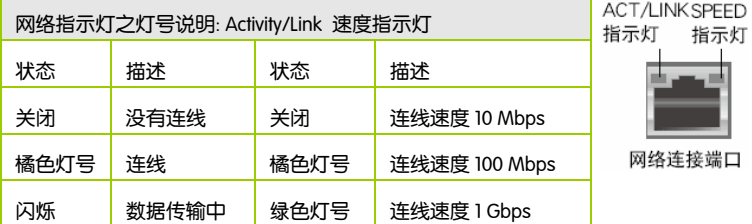

□ 音源输入接头 (浅蓝色): 您可以将录音机、音响等的音效输出端连 接到此音效输入接头。

- □ 音效输出接头 ( 草绿色 ) : 您可以连接耳机或喇叭等的音效接收设备。 在四声道、六声道与八声道的喇叭设置模式时,本接头是作为连接前 置主声道喇叭之用。
- □ 麦克风接头(粉红色):此接头连接至麦克风。

注意: 在 2、4、6 声道音效设定上,音效输出、音效输入与麦克风 接头的功能会随着声道音效设定的改变而改变,如下表所示。

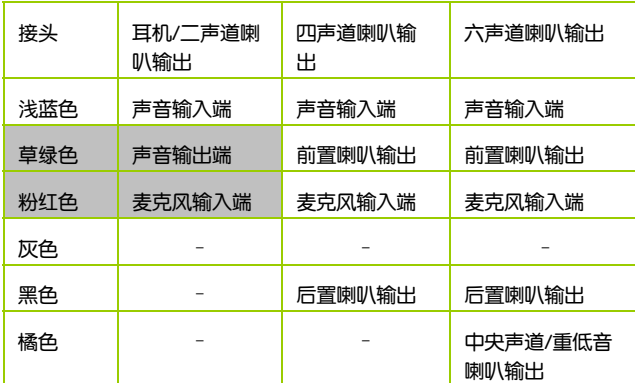

二、四、六声道音效设定

2-4-2 引脚连接头

USB 接口的连接:F\_USB1/2

这些 USB 扩充套件排线插槽支持 USB 2.0 规格,传输速率最高达 480Mbps, 比 USB 1.1 规格的 12 Mbps 快 40 倍, 可以提供更高速的互 联网连接 、互动式电脑游戏,还可以同时运行高速的外围设备。

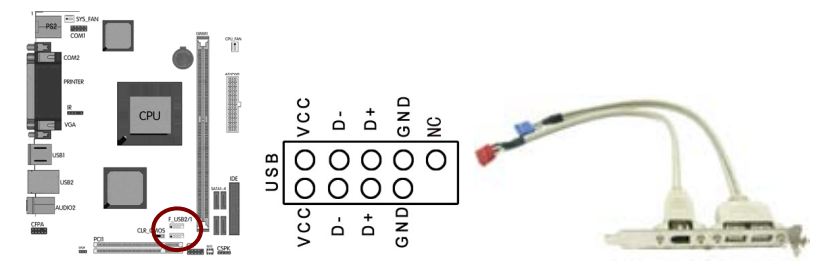

注意: 1. 请勿将 1394 排线连接到 USB 插槽上, 这么做可能会导致 主板的损毁。2. USB 模组为选购配备,请另行购买。

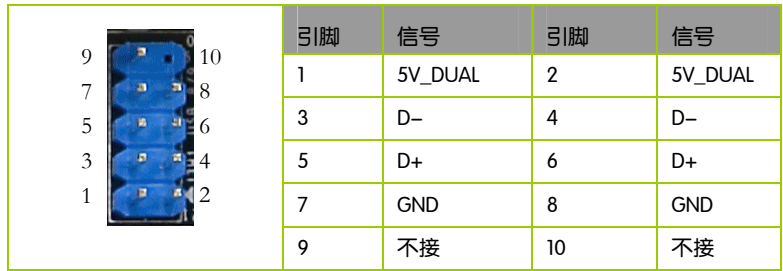

前置音频接口连接: CFPA

Ĩ

常用主板前置音频接口 AUDIO 是按 Intel 的 I/O 面板连接规范设计的。针脚 定义(AUDIO)如下:

- □ 1、 AUD MIC 前面板麦克输入
- 2、 AUD\_GND 模拟音频电路用地线
- 3、 AUD MIC 麦克供电电源
- □ 4、 AUD VCC 给模拟音频电路用的已滤波的+5V 供电
- 5、 AUD\_FPOUT\_R 前面板右声道音频信号
- □ 6、 AUD RET R 前面板右声道音频信号返回
- □ 7、 HP\_ON 保留给将来耳机放大电路用
- □ 8、 KEY 空针脚
- 9、 AUD FPOUT L 前面板左声道音频信号
- 10、AUD\_RET\_L 前面板左声道音频信号

注意: AUDIO 的十针设计可应用于带有功率放大器和音箱的高档机 箱,也可以应用于普通机箱的前置耳麦插口。由于第 4 针脚是给 功率放大器提供+5V 电源用的,所以在连接普通机箱的前置耳麦 插口时千万不要把任何一条线连接到第 4 针脚,否则会烧主板和 耳麦的。

NT A330 V20

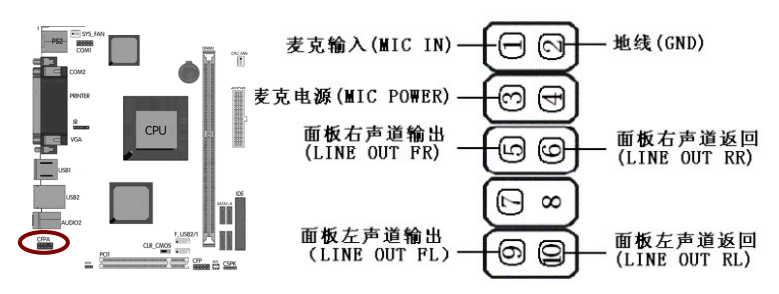

□ 如果机箱前置音频面板为 AC97 Audio 标准,请采用上图接线方案

□ 如果机箱前置音频面板为 High Definition Audio(HD)标准,请采用下图接 线方案 , 本主板采用 HD 标准, 请参考以下方案

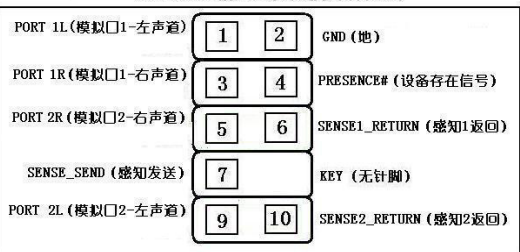

HD Audio 前置音频连接针脚定义

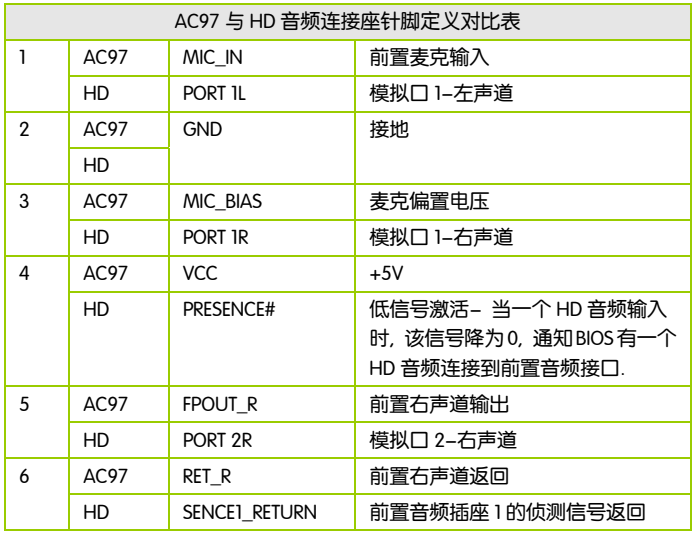

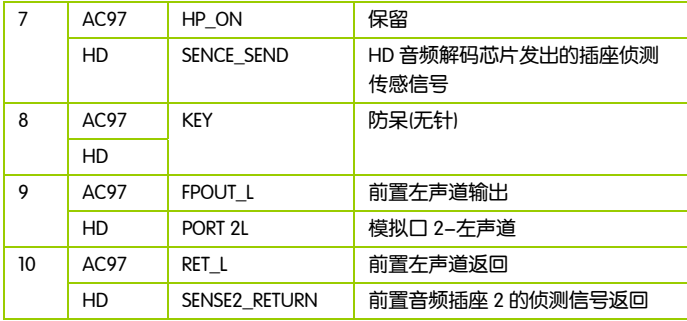

# 风扇接口:CPU\_FAN/SYS\_FAN

此处介绍的 2 个风扇接头在您的安装过程中扮演着重要的角色。它们是主 板上所有降温风扇的电源供应接头,提供降低系统及 CPU 温度的重要功 能。

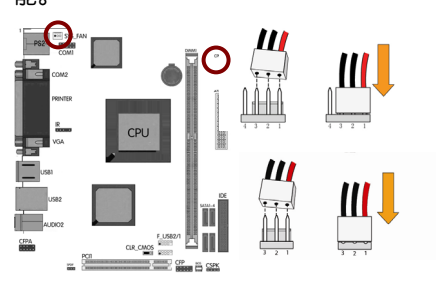

前面板开关和指示灯连接:CFP

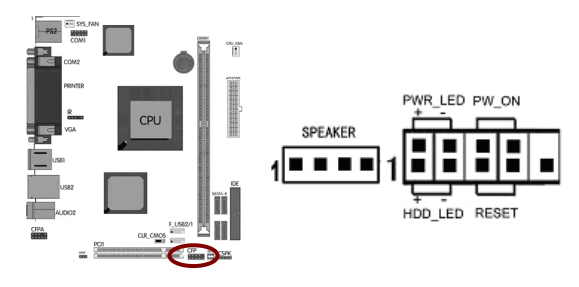

HD\_LED: Primary/Secondary IDE 硬盘灯号 对 IDE 硬盘进行数据存取时, 此灯会亮起。

#### RST:重置开关

按下此开关,使用者毋需关闭系统电源即可重新启动计算机,可延长电源 供应器和系统的使用寿命。

CSPK:喇叭接头

可连接系统机壳内的喇叭。

PW\_ON:ATX 电源开关

此开关具双重功能;配合 BIOS 的设定, 此开关可让系统进入软关机状态 或暂停模式:请参考第三章"Soft-Off By PBTN"的相关信息。短接此引脚 可以开机。

PWR LED - Power/StandBy 电源灯号

当系统电源开启时,此 LED 灯号会亮起;当系统处于 S1(POS-Power On Suspend)或 S3(STR-Suspend To RAM)暂停模式时, 此 LED 灯号每秒会闪烁 一次。

注意: 开 机 后 若 系 统 无 法 启 动 , 且 Power/Standby LED 灯 号 (PWR-LED)也有亮时,请检查主板上的 CPU 与内存是否皆已妥善 安装。

SPDIF 连接头

这组排针是用来连接 S/PDIF 数码音频模组,您可以利用这组排针以 S/PDIF 音频数据线连接到音频设备的数码音频输出端,使用数码音频输出 来代替常规的模拟音频输出。

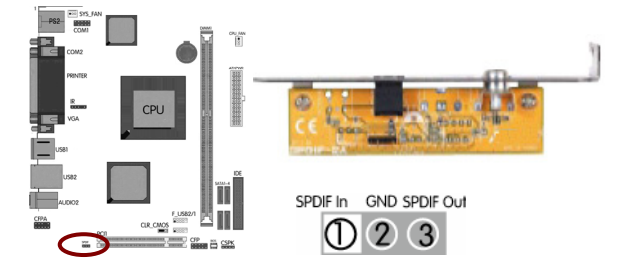

串行设备连接头: COM

这个插座用来连接串口(COM)。将串口模组的排线连接至这个插座,接 着将该模组安装至机箱后侧面板空的插槽中。

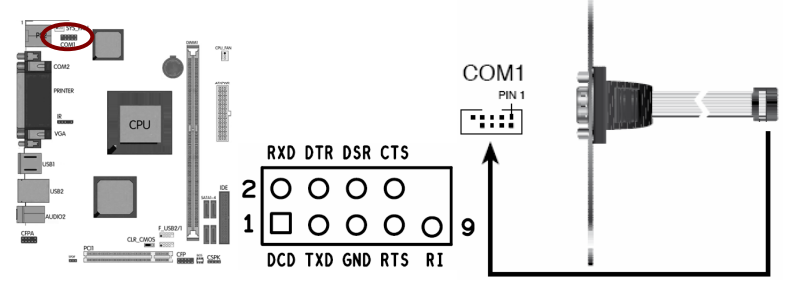

红外线模块连接端口:IR

该端口支持可选配的无线红外线传输设备连接。配置该设备需在 BIOS 设 置中启用 IR 功能。

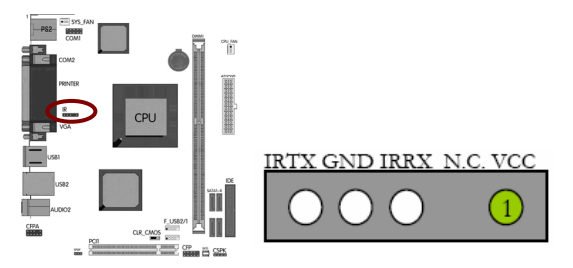

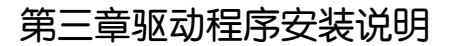

#### 插入七彩虹主板驱动程序安装光盘,安装程序会自动运行,弹出下面窗口 Ì

CAUTION: 安装完成硬件后, 必须安装对应的驱动程序, 才能发挥该主 板的强劲性能

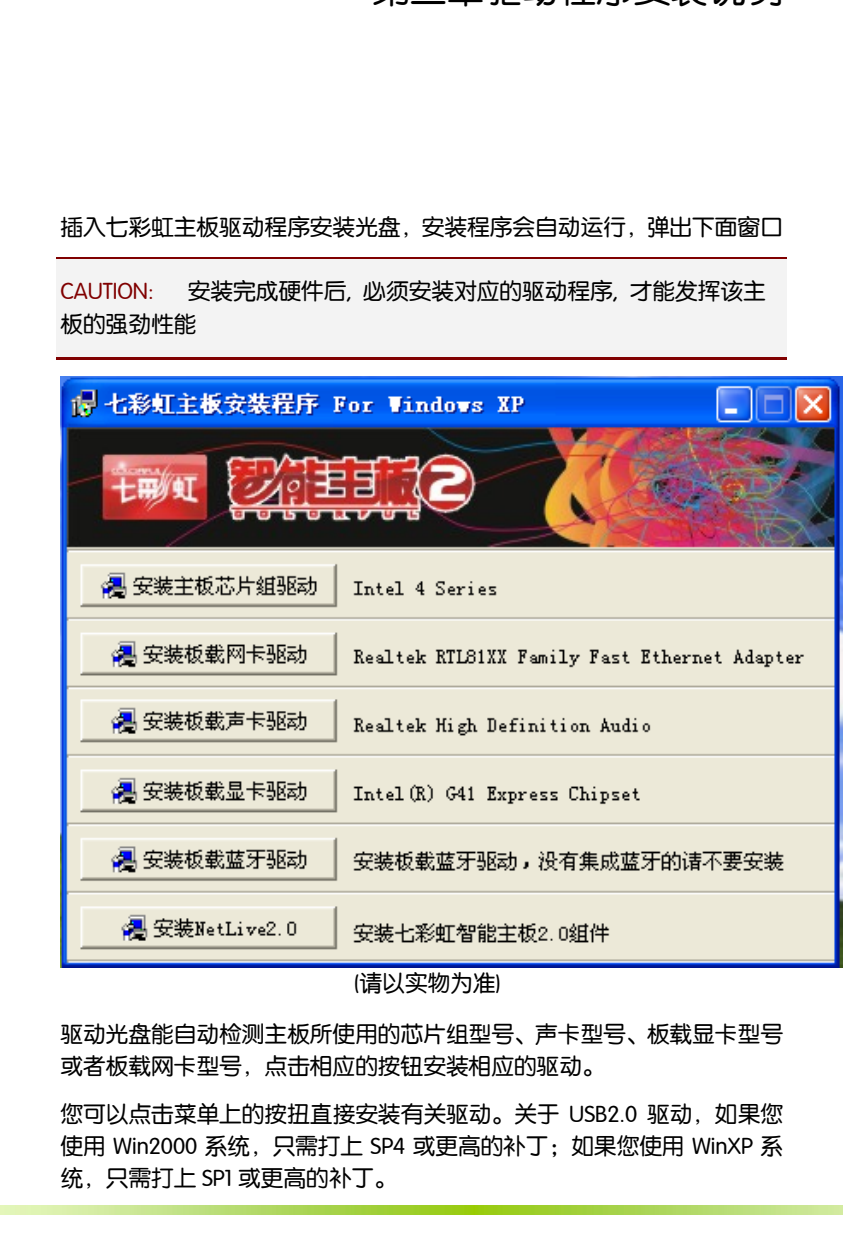

#### (请以实物为准)

驱动光盘能自动检测主板所使用的芯片组型号、声卡型号、板载显卡型号 或者板载网卡型号,点击相应的按钮安装相应的驱动。

您可以点击菜单上的按扭直接安装有关驱动。关于 USB2.0 驱动, 如果您 使用 Win2000 系统,只需打上 SP4 或更高的补丁;如果您使用 WinXP 系 统,只需打上 SP1 或更高的补丁。

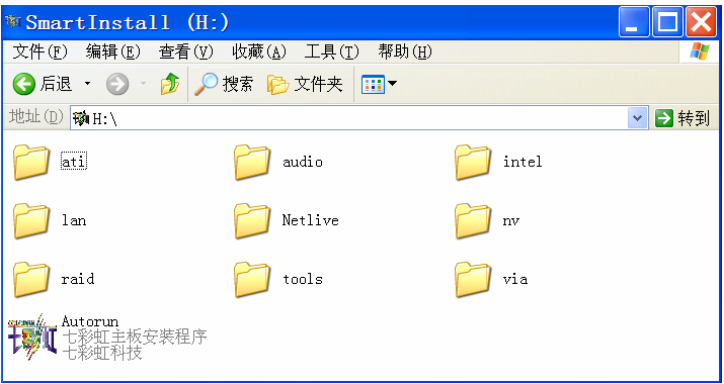

如果以上窗口中没有您的主板型号或所需驱动,可以在系统设备管理器中 指定光盘相关目录搜索安装,或者单击光驱盘符,右击打开光盘文件,进 入相应目录,安装所需驱动程序。

- □ 以下是一些主要设备驱动的光盘路径:
	- **▶ 主板芯片组 INF 驱动: X: \intel\WinXP\4SeriesINF**
- 注意: 由于芯片组厂商的驱动程序不断更新以提高性能及解决兼容 性问题,我们的驱动盘中尽量采用目前较新的驱动版本,今后用 户驱动程序升级可关注我们网站中的更新,恕不另行通知。

# 第四章 BIOS 设置

该章介绍如何通过 BIOS 设置来更改系统设置,详细内容请参考此章。 该章包含下列内容: Ī

- System Information(系统信息)
- Advanced Settings(高级 BIOS 设置)
- Power Settings(电源设置)
- Boot Settings(启动设置)
- Security Settings (BIOS 密码设定)
- □ C.Oclock(超频设置)
- Exit Options(退出设置)

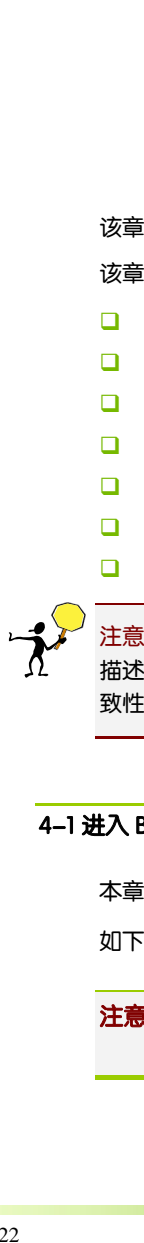

注意: 由于主板的 BIOS 版本在不断的升级, 所以, 本手册中有关 BIOS 的 描述仅供参考。我们不保证本说明书中的相关内容与您所获得的信息的一 致性。

## 4-1 进入 BIOS 主界面

本章提供了 BIOS Setup 程序的信息, 让用户可以自己配置优化系统设置。

如下情形您需要运行 SETUP 程序:

注意: 1. 系统自检时屏幕上出现错误信息, 并要求进入 SETUP 程序。 2. 您想根据客户特征更改出厂时的默认设置。

#### 进入设定程序

在计算机启动时,BIOS 进入开机自检(Post)程序,自检程序是一系列固定 在 BIOS 中的诊断程序,当自检程序执行完成后,如果遇到错误会显示出 如下信息:

Press F1 to Run Setup Press F2 to Load default values and continue

(按 F1 键即可进入 BIOS 设置界面, 按 F2 键装载默认值并进入系统 )。 Ī `

当自检程序执行完成后,没有遇到错误如果你想进入 BIOS,请按 DEL 键, 直 到进入 BIOS 界面。

如果此信息在您做出反应前就消失了,您可以关机后再开机或按机箱上的 Reset 键,重启您的电脑,也可以同时按下 <Ctrl> + <Alt>+<Delete> 来重 启电脑。

控制键位

- □ < ↑ > 向前移一项
- □ < ↓ > 向后移一项
- □ < ← > 向左移一项
- □ < → > 向右移一项
- < Enter > 选定此选项
- < Esc > 退出菜单或者从子菜单回到主菜单
- <F1> 主题帮助, 仅在状态显示菜单和选择设定菜单有效
- <F7> 从 CMOS 中恢复前次的 CMOS 设定值, 仅在选择设定菜单 时有效
- <F8> 从故障保护缺省值表载入 CMOS 值, 仅在选择设定菜单时 有效
- □ <F9 > 载入优化缺省值
- <F10 > 保存改变后的 CMOS 设定值并退出

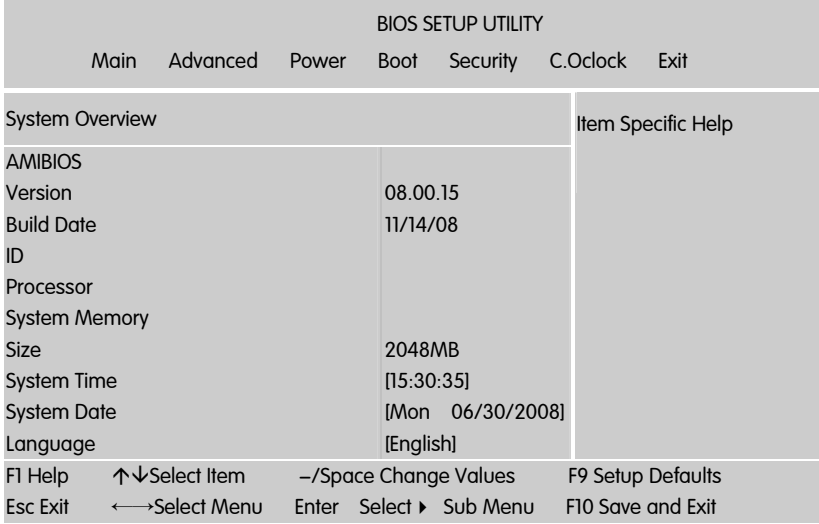

进入 setup 程序之后,第一个屏幕就是主菜单。

#### 主菜单

主菜单显示了 BIOS 所提供的设定项目类别。您可使用方向键选择不同的 条目。对选定项目的提示信息显示在屏幕的底部。

#### 子菜单

如果你发现在左边某一区域有向右的指针符号(如上图所示),这就意味 此项附加了子菜单。选中此项,按下回车即可进入此选项子菜单。然后您 可以使用控制键在子菜单直接移动并改变设定值。回到主菜单,按下 <Esc>。

#### 主题帮助

BIOS 设定程序提供了帮助屏幕。你可以通过简单地按下<F1>键从任何菜单 中调出此帮助屏幕。此帮助屏幕列出了相应的键和可能的选择项目。按下 <Esc>退出帮助屏。

# 注意: 本章节的此类 BIOS 项目是不断更新的, 为了更好系统性能表 现。因此,这里的一些说明可能会与最新的 BIOS 稍有不同。用户 可关注我公司网站中的更新情况,恕不另行通知。

## 4-2 BIOS 主界面

**□** System Information(系统信息)

使用此菜单可对基本的系统配置进行设定,例如时间,日期。

□ Advanced Settings(高级 BIOS 设置)

使用此菜单可对系统的高级特征进行设定。

■ Power Settings (电源设置)

使用此菜单可以对电源设备进行相应的设定。

□ Boot Settings (启动设定)

使用此菜单可以对计算机启动设备进行相应的设定。

■ Security Settings (BIOS 密码设定)

使用此菜单可以对 BIOS 密码进行相应的设定。

□ C.Oclock (超频设置)

使用此菜单可以对 CPU/芯片组以及内存进行超频, 优化系统的性能表现。

□ Exit Options (退出设置)

退出设置, 包括载入优化缺省值/载入故障安全缺省值/放弃更改/不保存 退出

# 4-3 系统信息 (System Information)

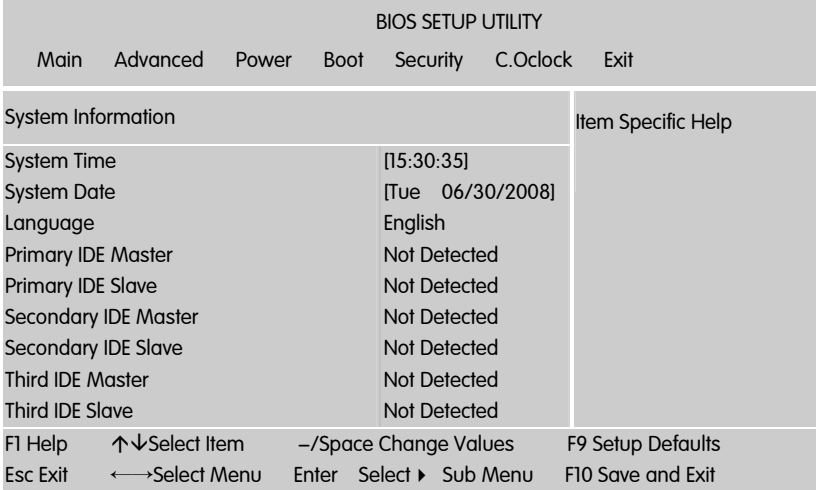

### **AMIRIOS**

显示 BIOS 的版本更新日期, 用户不能修改为只读项

#### Processor

显示所使用的协处理器 CPU 类型速度数量, 为只读项

### System Time

选择此选项用< + > / < - >来设置目前的时间以时/分/秒的格式来表示各 项目合理的范围是 Hour/时(00-23), Minute/分(00-59), Second/秒(00-59)

System Date

选择此选项用< + > / < - >来设置目前的日期以月/日/年的格式来表示各 项目合理的范围是 Month/月(Jan.-Dec.), Date/日(01-31),Year/年(最大至 2099), Week/星期(Mon.~ Sun.)

Floppy A

设置软驱的类型, 现在一般没人使用软驱, 所以设置为 Disabled

Primary/ Secondary/Third IDE Master /Slave Device (IDE 主/从通道)

选项有 Type(类别), LBA/Large Mode/ Block/PIO Mode(PIO 模式), DMA Mode(DMA 模式)/S.M.A.R.T(智能检测)/32 Bit Data Transfer(32 位数字传输); 当您进入 BIOS 程序时,程序会自动检测系统已存在的 Serial ATA 设备, 程序中每个 SATA 设备都有个别的子菜单,选择您想要的项目并按 [Enter] 键来进行各项设备的设置。

BIOS 程序会自动检测相关选项的数值(Capacity, Cylinder, Head, Precomp,Landing Zone 与 Sector),这些数值是无法由用户进行设置的。 若是系统中没有安装 SATA 设备, 则这些数值都会显示为 N/A。

 $\Box$  Type [Auto]

本项目可让您选择 IDE 设备类型。选择 Auto 设置值可让程序自动检测与 设置 IDE 设备的类型;选择 CDROM 设置值则是设置 IDE 设备为光学设 备;而设置为 ARMD(ATAPI 可去除式媒体设备)设置值则是设置 IDE 设 备为 ZIP 软驱、LS-120 软驱或 MO MO 驱动器等。设置值有:[Not Installed][Auto] [CDROM] [ARMD]。

**LBA/Large Mode [Auto]** 

开启或关闭 LBA 模式。设置为 [Auto] 时,系统可自行检测设备是否支持 LBA 模式,若支持,系统将会自动调整为 LBA 模式供设备使用。设置值 有:[Disabled] [Auto]。

Block (Multi-sector Transfer)M [Auto]

开启或关闭数据同时传送多个磁区功能。当您设为 [Auto] 时,数据传送 便可同时传送至多个磁区,若设为 [Disabled],数据传送便只能一次传送 一个磁区。设置值有:[Disabled] [Auto]。

**D** PIO Mode [Auto]

选择 PIO 模式。设置值有:[Auto] [0] [1] [2] [3] [4]。

DMA Mode [Auto]

选择 DMA 模式。设置值有: [Auto] [SWDMA0] [SWDMA1] [SWDMA2][MWDMA0] [MWDMA1] [MWDMA2] [UDMA0] [UDMA1] [UDMA2][UDMA3] [UDMA4] [UDMA5]。

**SMART Monitoring [Auto]** 

开启或关闭自动检测、分析、报告技术(Smart Monitoring, Analysis, and Reporting Technology)。设置值有: [Auto] [Disabled] [Enabled]。

□ 32Bit Data Transfer [Disabled]

开启或关闭 32 位数据传输功能。设置值有:[Disabled] [Enabled]。

# 4-4 高级 BIOS 设置 (Advanced Settings)

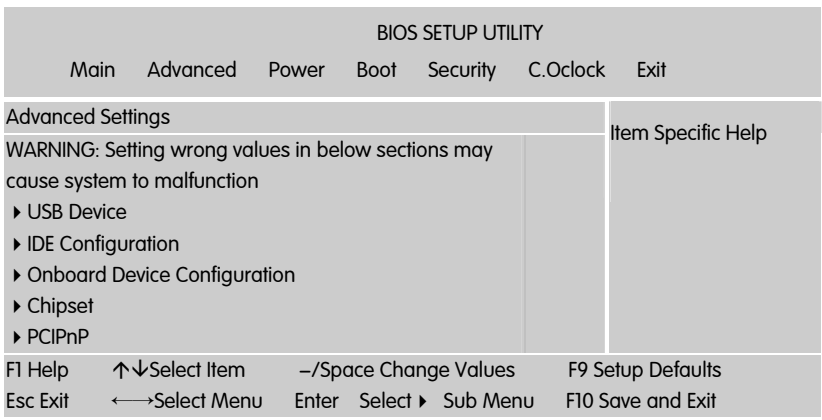

USB Device(USB 设置) j

> 在 Module Version 与 USB Devices Enabled 项目中会显示自动检测到的 数值或设备。若无连接任何设备,则会显示 None。

**USB** Functions

设置 USB 接口的可用数量

USB 2.0 Controller

本项目用来设置开启与关闭 USB2.0 控制器

**Legacy USB Support [Auto]** 

本项目用来启动或关闭支持 USB 设备功能。当设置为缺省值 [Auto] 时, 系统可以在开机时便自动检测是否有 USB 设备存在, 若是, 则启动 USB 控制器;反之则不会启动。但是若您将本项目设置为 [Disabled] 时,那么 无论是否存在 USB 设备,系统内的 USB 控制器都处于关闭状态。设置值 有:[Disabled] [Enabled] [Auto]。

USB 2.0 Controller Mode [HiSpeed]

本项目用来设置 USB 2.0 设备的传输速率模式。设置值分别有 HiSpeed (480 Mbps)与 Full Speed(12 Mbps)模式。设置值有:[HiSpeed] [Full Speed]。

BIOS EHCI Hand-off [Enabled]

本项目用来启动支持没有 EHCI hand-off 功能的操作系统。设置值: [Disabled] [Enabled]。

IDE Configuration

 $\Box$  ata / ide configuration[compatible]

本项目因应使用者作业系统的不同而设计,若您使用较旧的作业系统,例 如 ms-dos、windows 98se/me 等,请设为[compatible]模式;而使用 windows 2000/xp 或更新的作业系统,请设为[enhanced]。设定值有: [disabled][compatible][enhanced]

 $\Box$  hard disk write protect [disabled]

本项目用来开启或关闭写入保护功能。本功能只有在设备通过 bios 存取时 才会发挥作用。设置值有:[disabled] [enabled]。

IDE Detect Time Out (Sec) [35]

本项目用来选择自动检测 ATA/ATAPI 设备的等待时间。设置值有:[0][5][10] [15] [20] [25] [30] [35]。

**E** ATA(PI) 80Pin Cable Detection

ATAPI 80PIN 数据线侦测。缺省值: [Host]

Onboard Device Configuration

 $\Box$  Serial port1 address

此选项用于设置板上的串口 1 的地址及中断请求信号(irq).

□ Parallel Port Mode (并行口模式)

选项 : ECP, EPP, ECP+EPP, Normal (SPP)

这个功能通常副属于 Parallel Port option 这个选项内,如果你禁止了板载串 行口,这个功能通常会消失或是变成灰色不可选的状态。在这里有四个模 式可以选择, 默认的值是 Normal (SPP), SPP 模式与其他的的并口设备的兼 容性最好,但是速度也最慢。另外还有其他的两个可选模式就是 ECP(增 强 Com 口), EPP( 增强并行端口)。ECP 由于使用了 DMA 协议,所以最大 数据传输率可达到 2.5Mbits/s,适用于需要与接口设备进行单向大量数据 传输情况(比如说使用扫描仪或是打印机),而 EPP 则适用于与需要与接 口设备进行双向数据相互传输的情况(比如说一些连接在并口上的驱动 器)。但是对于不知道该选择以上那种模式的用户来说,BIOS 提供了 ECP+EPP 的模式,即 BIOS 自动选择以上两种模式中的一种 (当然了,这需 要你的接口设备支持以上两种模式中的其中的一种才行)但是这样的话往 往达不到最高的性能,因此为了提高接口设备的传输速度,最好正确选择 其中一种模式。

#### Chipset(芯片组设置)

North bridge Chipset Configuration(北桥设置)

**D** Memory Hole Remapping

S/W memory hole Remapping(内存孔洞软件重映射),这个参数可以让 软件重新映射地址高于 00E0 的物理内存(仅在 64 位操作系统中有效)。 设定值有:[Disabled], [Enabled]。

H/W memory hole Remapping (内存孔洞硬件重映射)这个参数可以让硬 件重新映射地址高于 00E0 的物理内存(仅在 64 位操作系统中有效)。 设定值有:[Disabled], [Enabled]。

 $\Box$  initate graphic adapter

这一项目是让选择那个类型的显示卡优先

Internal Graphics Mode Select

设定显存。一般情况下,可以设置内存容量的 1/4 作为显存,也就是如果你 的内存是 512M,一般可以设置 128M 作为共享显存。

□ dvmt mode select (dvmt 模式选择)

此项允许您设定显示核心模式。[fixed mode], 系统一块固定大小内存给显 示核心。此仅被用于显示核心。[dvmt mode], 显示核心驱动使用系统内存 同操作系统和应用程序。

 $\Box$  dvmt/fixed memory

为显存指定 dvmt 内存大小。

**Boot Display Device** 

启动时使用的显示装置

 $\Box$  local flat panel scaling

可选项: auto, forced scaling, disabled

 $\Box$  flat panel type

可选项: type 1~16

□ tv standard (电视标准)

可选项: vbios-default, ntsc, pal, secam…

South bridge Chipset Configuration(南桥芯片设置)

Audio Controller

高清音频控制器

SMBUS Controller

SMBus 是 System Management Bus 的缩写, 是 1995 年由 Intel 提出的, 应 用于移动 PC 和桌面 PC 系统中的低速率通讯。它主要是希望通过一条廉价 并且功能强大的总线(由两条线组成),来控制主板上的设备并收集相应 的信息。 SMBus 为系统和电源管理这样的任务提供了一条控制总线,使用 SMBus 的系统,设备之间发送和接收消息都是通过 SMBus,而不是使用单 独的控制线,这样可以节省设备的管脚数

 $\Box$  slp s4# min.assertion width

此选项用于设置 slp\_s4# min.assertion width。可选项有: [4 to 5 seconds]; [3 to 4 seconds]; [2 to 3 seconds]; [1 to 2 seconds]。

**BIOS** 

# PCIPnp(PCI/PNP 资源管理设置)

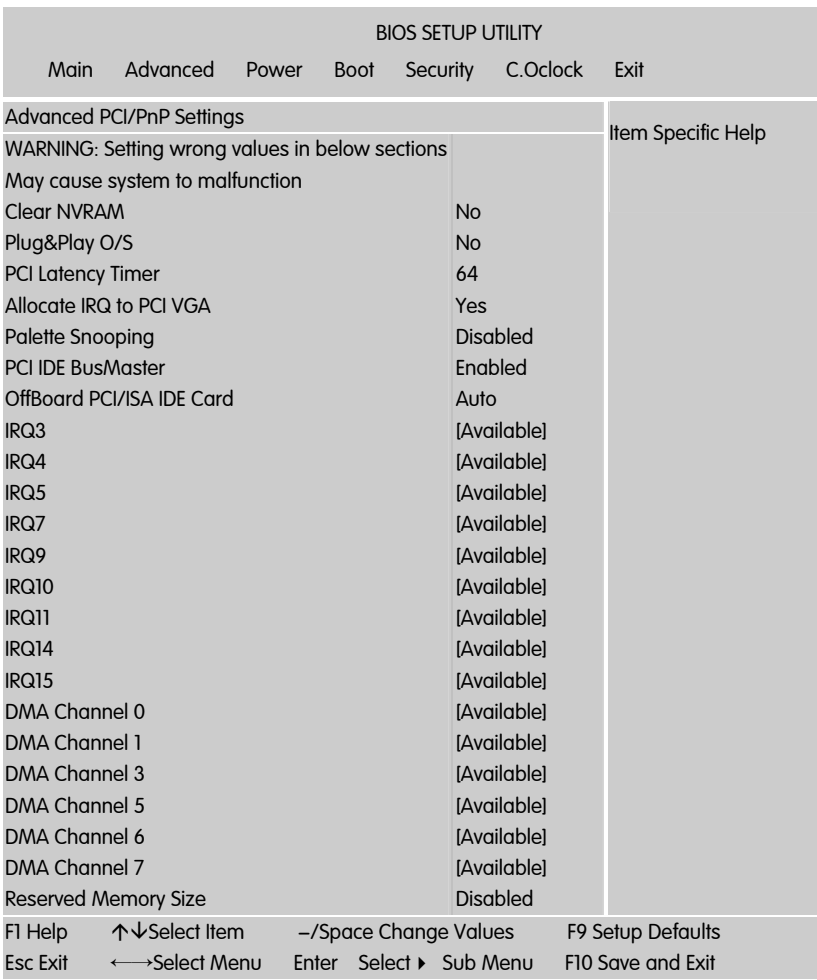

# Plug&Play O/S (即插即用操作系统)

当设定为 Yes, BIOS 将只会安装用于系统引导的即插即用外接卡(VGA,IDE, SCSI)。剩余的外接卡的安装将由即插 Windows XP 或者 2003。如果设置

No, BIOS 会安装所有的即插即用外接卡。如果您的操作系统是即插即用 的,选择 Yes。

Clear NVRAM (清除 NVRAM 数据)

FSCD(扩展系统配置数据), NVRAM(非挥发性随机存取存储器)是 BIOS 中以 字符串格式为 PNP 或非 PNP 设备存储资源信息。 当设定为 YES 时, 系统重 启后将 ESCD NVRAM 复位并将设置重新设置为 NO。

PCI Latency Timer (PCI 延迟时钟)

此项控制每个 PCI 设备可以掌控总线多长时间,直到被另一个接管。当设 置为较高的值时,每个 PCI 设备可以有更长的时间处理数据传输,如此可 以增加有效的 PCI 带宽。为了获取更好的 PCI 效能,您可将此项设为较高 的值。可选的设置值范围是从 32 到 248, 以 32 为单位递增。

#### IRQ Resources

依据设备使用的中断类型,你可以对每一个系统中断类型进行分配。键入 "Press Enter"可进入设置系统中断的子菜单。只有在'Resources Controlled By'被设置成'Manual'时才可以进行配置。

- **IRQ-3** assigned to PCI Device
- **IFA-4** assigned to PCI Device
- $\Box$  IRQ-5 assigned to PCI Device
- **IFQ-7** assigned to PCI Device
- **IRQ-9** assigned to PCI Device
- **IFA-10** assigned to PCI Device
- **IRQ-11** assigned to PCI Device
- **IRQ-14** assigned to PCI Device
- **IRQ-15** assigned to PCI Device

**BIOS** 

Palette snooping (PCI/VGA 调色板配置)

此项设置为 Enable,工作于不同总线的多种 VGA 设备可在不同视频设备 的不同调色板上处理来自 CPU 的数据。

注意: 此选项设计解决一些非标准 VGA 卡导致的问题。建议保留预 设值。

PCI IDE BusMaster (PCI IDE 总线控制)

此项设定为 Enabled 可以设定 PCI 总线的 IDE 控制器有总线控制能力。设 定值为:Disabled, Enabled。<br>————————————————————

Allocate IRQ to PCI VGA

Ī

若设定为 [Yes],您可以透过 BIOS 程式自行指定 PCI 介面显示卡的 IRQ 中 断位址。设定值有:[No] [Yes]

# 4-5 电源设置 Power Settings

#### ACPI Configuration(ACPI 设置)

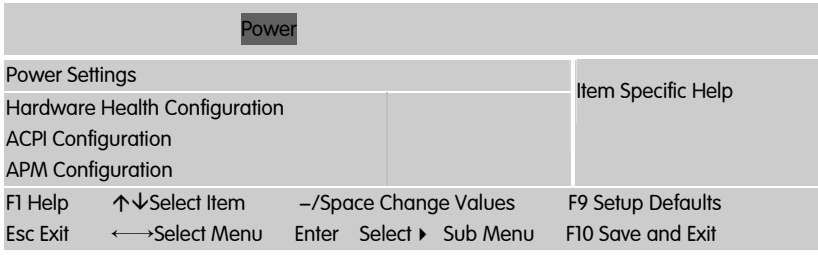

Advanced/ Chipset ACPI Configuration

高级/芯片组 ACPI 设置, 按 Enter 键进入

**ACPI APIC Support [Enabled]** 

本项目可让您决定是否增加 ACPI APIC 表单至 RSDT 指示清单。设置值 有:[Disabled] [Enabled]。

**Energy Lake Feature** 

要想获得 Intel Viiv 技术认证系统需支持 Intel Quick Resume 技术,玩家如想 使用该功能,需要在这主机板内的 BIOS 启动「Energy Lake Feature」

**APIC ACPI SCI IRQ** 

启用或禁用内部 I/O APIC 和多处理器表, 禁用 APIC ACPI SCI IRQ 可能会要 求您重新安装操作系统 , Enable 启用 IRQ 20-23 默认 值 , Disable 禁用 IRQ 09-11

**High Performance Event Timer** 

高精度事件计时器, 选项为 Enabled/Disabled

**Keyboard/Mouse PowerOn** 

设置热键开机功能, 前提是计算机连接了电源, 选项有 Any key(按任意键 开机)/specific key(指定键)/Left button(鼠标左键)/Right button(鼠标右键)

 $\Box$  specific key for poweron

此项仅在"keyboard wakeup"项设置为"specific key"时才被激活。按[enter] 键后,输入 1 - 5 个字符作为键盘开机密码,并按[enter]键完成设置。

**T** restore on ac power loss by IO [power off]

若设置为[power off],则当系统在电源中断之后电源将维持关闭状态。若 设置为[power on],当系统在电源中断之后重新开启。若设置为[last state], 会将系统设置恢复到电源未中断之前的状态。设置值有:[power off] [power on] [last state]。

**■ 高阶电源管理 Advanced Power Management APM** 

由 Microsoft 与 Intel 公司针对监视器所开发出来的应用程式设计介面,可 保存个人电脑系列和具有特殊电池供电的膝上型电脑之监视器的电力,由 应用程式沟通相关的电力需求,不会对不再使用之硬体元件供应电力,以 作到节省电源的要求。

■ Resume on Ring (振铃恢复)

resume on ring 的操作可归纳如下:

- 1. 从 acpi s1 或 acpi s3 状态恢复操作
- 2. 只需一次呼叫,即可访问计算机
- 3. 按与外置和内置调制解调器相似的方式检测拨入的呼叫
- 4. 要求调制解调器的中断是非屏蔽的,以便执行正确的操作 usb 唤醒

Hardware Health Configuration (硬件健康状态)

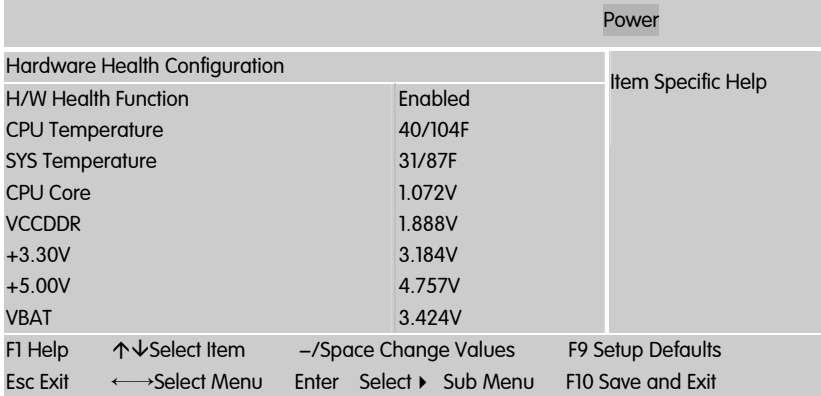

SYS / CPU Temperature

系统/CPU 温度

CPU core/ VCCDDR/+3.30V/+5.00V/VBAT

CPU 核心电压/ 内存电压/+3.30V 电压/+5.00V 电压/电池电压

# 4-6 启动配置特性 (Boot Settings)

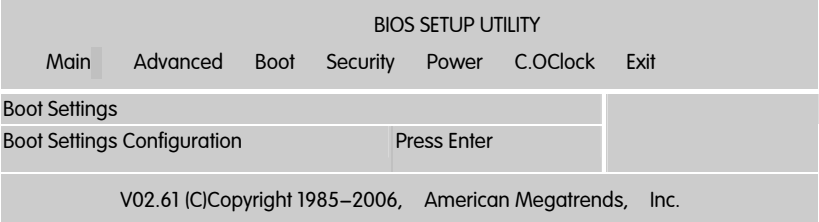

#### Boot Settings Configuration

□ Quick Boot (快速启动)

此项设置为[Enabled]将允许系统在 5 秒内启动,而跳过一些检测项目。设 定值有:[Disabled], [Enabled]。

**Hit**"Del"Message Display

(在启动计算机时显示信息,提示用户按下"Del"键可以进入 CMOS 设置) 设置选项有 Disable 和 Enable。一般设置为 Enable 即可,这样就可以在计 算机启动时显示提示如何进入 CMOS 设置的信息; 如果被设置为 Disable, 就不会出现这些信息了。但是如果在计算机启动出现" Wait……"时按下 " Del"键的话,仍然可以进入 CMOS 并进行设置。

 $\Box$  Wait For "F1" If any Frror

(如果在计算机启动时出现任何错误就等待用户按下"F1"键) 设置选项有 Disable 和 Enable。一般设置为 Enable,这样当计算机启动时遇到任何错 误,就会在屏幕上显示一行英文字,提示用户按下"F1"键以进入 CMOS 进 行设置。

Bootup Num-Lock

 $($ 系统启动之后 Num Lock 键状态)设置选项有 Off  $($ 关)和 On  $($  开 $)$ 。 也就是说,这个选项规定了在计算机启动之后键盘上的 Num Lock 键的状 态是什么。这个选项可以按照用户的需要进行设置,该项目对计算机的性 能没有任何影响。

AddOn ROM Display Mode [Force BIOS]

本项目让您设置选购设备固体程序的显示模式。设置值有: [Force BIOS] [Keep Current]

**Interrupt 19 Capture [Disabled]** 

当您使用某些 PCI 扩展卡有内置固体程序(例如:SCSI 扩展卡),如果有 需要透过 Interrupt 19 启动,请将本项目设为 [Enabled]。设置值有: [Disabled] [Enabled]

Boot Device Priority(安装操作系统时的设置)

启动设备优先权设置, 如果用户要安装操作系统, 请把 1st Boot Device 设 为你的光驱设备(CD-ROM), 并按 F10 保存退出, 系统会从你的光驱启动

# 4-7 设定管理员/用户密码 Security Settings

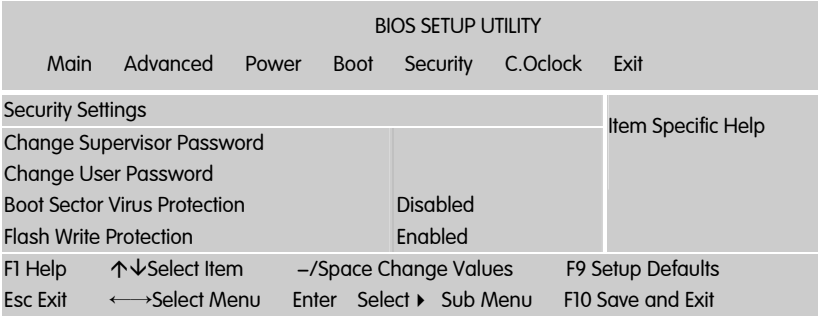

Change Supervisor Password(更改系统管理员密码)

本项目是用于更改系统管理员密码。本项目的运行状态会于画面上方以淡 灰色显示。缺省值为 Not Installed。当您设置密码后,则此项目会显示 Installed。

请依照以下步骤设置系统管理员密码(Supervisor Password):

- 1. 选择 Change Supervisor Password 项目并按下 <Enter>。
- □ 2. 干 Enter Password 窗口出现时, 输入欲设置的密码, 可以是六个字 节内的英文、数字与符号,输入完成按下 <Enter>。
- 3. 按下 <Enter> 后 Confirm Password 窗口会再次出现, 再一次输 入密码以确认密码正确。密码确认无误时,系统会出现 Password Installed.信息,代表密码设置完成。若出现 Password do not match! 信 息,代表于密码确认时输入错误,请重新输入一次。此时画面上方的 SupervisorPassword 项目会显示 Installed。
- □ 若要更改系统管理员的密码,请依照上述程序再运行一次密码设置。
- □ 若要清除系统管理员密码, 请选择 Change Supervisor Password, 并于 Enter Password 窗口出现时, 直接按下 < Enter >, 系统会出现 Password uninstalled. 信息,代表密码已经清除。

注意: 若您忘记设置的 BIOS 密码, 可以采用清除 CMOS 实时钟 (RTC)内存。请参阅第二章「跳线设置」一节取得更多信息。

Change User Password(更改用户密码)

Ĩ

本项目是用于更改用户密码,运行状态会于画面上方以淡灰色显示,缺省 值为 Not Installed。当您设置密码后,则此项目会显示 Installed。设置用 户密码(User Password):

- □ 1. 选择 Change User Password 项目并按下 <Enter>。
- 2. 在 Enter Password 窗口出现时, 请输入欲设置的密码, 可以是六个 字节内的英文、数字与符号。输入完成按下 <Enter>。
- □ 3. 接着会再出现 Confirm Password 窗口, 再一次输入密码以确认密 码正确。密码确认无误时,系统会出现 Password Installed. 信息,代 表密码设置完成。若出现 Password do not match! 信息,代表于密码 确认时输入错误,请重新输入一次。此时画面上方的 User Password 项 目会显示 Installed。
- 口 若要更改用户的密码,请依照上述程序再运行一次密码设置。
- 注意: 有关管理员密码和用户密码: 1. Supervisor password:能进入 并修改 BIOS 设定程序 2. User password:只能进入,但无权修 改 BIOS 设定程序

Boot Sector Virus Protection ((根区病毒保护)

此项是用来设定 IDE 硬盘引导扇区病毒入侵警告功能。此项设为启用后, 如果有程序企图在此区中写入信息, BIOS 会在屏幕上显示警告信息, 并发 出蜂鸣警报声。设定值为 Disabled 和 Enabled。

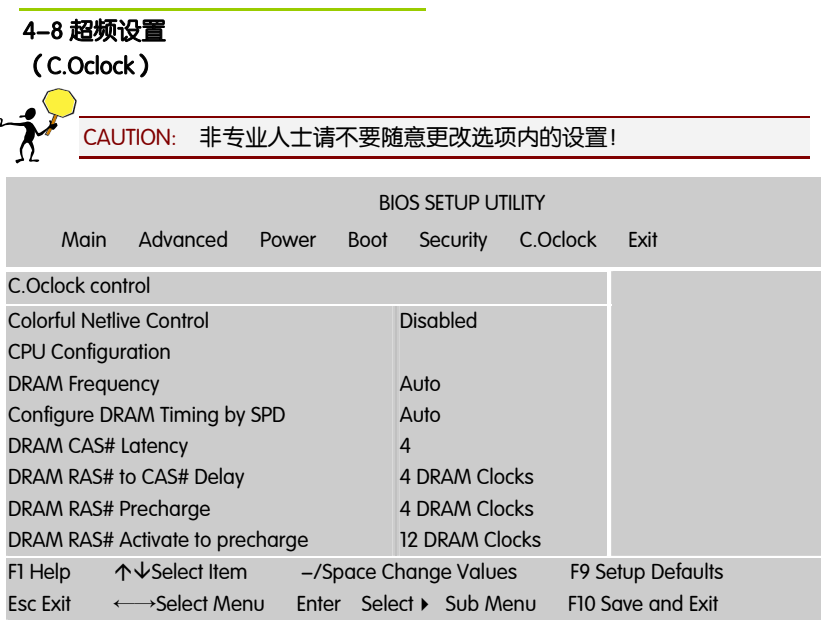

CPU Configuration

Max CPUID Value Limit [Disabled]

当您欲使用不支持延伸的 CPUID 功能的操作系统时,请将本项目设为 [Enabled]。设置值有:[Disabled] [Enabled]。

**Execute Disable Bit Capability[Enabled]** 

本项目用来启动或关闭 No-Excution Page Protection 技术。设置为 [Enabled] 时会强迫 XD 功能总是降低至 0。设置值有: [Disabled][Enabled]。

**Intel(R) HT Technology [Enabled]** 

本项目用来启动或关闭 Intel Hyper-Threading 技术功能。设置值有: [Enabled] [Disabled]。

DRAM Frequency

内存频率设置项, 选项有 400MHZ/533MHZ

Configure DRAM Timing by SPD(内存设置)

DRAM CAS# Latency(tCL)

此项控制了CAS 延迟,它决定了在 SDRAM 在接收指令后开始读取的延 迟时间(在时间周期中)。设定值有:[3], [4],[5] , [6]。[3]提高了系统性能, 而[5]增强了系统稳定性, 一般设置为 5。

 $\Box$  DRAM RAS# to CAS# Delay(tRCD)

DRAM 刷新时,行和列地址分开。此项目用于选择从 RAS (Row Address Strobe) 到 CAS (Column Address Strobe)在相同的 bank 读写数据时所延迟 的时间。设定的周期越短,DRAM 运行越快。

**DRAM RAS# Precharge(tRP)** 

这个项目用来控制当 SDRAM 送出 Precharge 命令后,多少时间内不得再 送出命令。建议您使用缺省值以保持系统的稳定。设置值有:[2Clocks] [3 Clocks] [4 Clocks] [5 Clocks] [6 Clocks]。

□ Precharge Delay (tRAS) (SDRAM 内存预充电延迟)

此项控制 S D R A M 内存时钟周期数的 R A S 最小值。

 $\Box$  Write to PRE Delay (tWR)

选择 DRAM 登录最后一笔写入数据后的写入回复时间,即最后一笔写 入数据之后的预充电时间。

 $\Box$  REF to ACT Delay (tRFC)

该字段用于选择自动刷新周期时间。

**U** Write to Read Delay (tWTR)

选项为 Reserved, 1 bus clock, 2 bus clocks 与 3 bus clocks

**ACT to ACT Delay (tRRD)** 

选择不同 b a n k 的列与列间的延迟时间。

Read CAS# Precharge (tRTP)

选择预充电时间。

**u** Write to Read Delay (tWTR)

settings = Auto,1,2

这个参数控制写数据到读指令的延迟,它表示在同一 bank 中,最近的一 次有效写操作到下一次读指令间隔的时钟周期。1 个时钟周期自然可以提 供从读到写更快速的切换。设为 2 会影响读数据的速度,但但提高稳定性, 尤其是高频时。换句话说,对内存超频的玩家,我们建议设为 2。通常 DDR266 和 DDR333 都能稳定运行在 1, 这样内存的读速度会更快。当然 DDR400 的用户也能尝试着设为 1, 但如果不稳定就必须降到 2 了。

tWTR 表示读到写的延迟。三星把这个参数称之为 TCDLR(last data in to read command), JDED 规格中把它定为一个时钟周期。

影响:轻微影响内存带宽和稳定性

建议设置: 1 是最佳性能, 超频内存时建议设为 2。

 $\Box$  Read to Write Delay (tRTW)

Settings = Auto,  $1-8$ , 步进 1

tRTW 不是一个标准的内存时序参数,当内存控制器接收到一个读指令后立 即又收到一个写指令,在写指令执行之前,会产生一个额外的延迟。较低 的延迟可以提高内存子系统的写速度。如果想快速的完成读到写的转换, 建议设为 1 个时钟周期。但显然并非所有的内存都能达到这个要求,不稳 定时也会出现数据覆盖的错误。

影响:轻微影响内存带宽和稳定性

建议设置: 1 是最好性能, 超频用户建议为 4。普通用户在稳定的基础上 选用 1。

 $\Box$  Refresh Period (tREF)

这个参数是用来设定刷新的间隔时间,除了 Auto 选项,还有非常多的选 项可以选择。Auto 表示根据内存的 SPD 信息来设定,通常是一个很慢的值, 为了保证最好的兼容性。数值越高表示性能越好, 最高可以达到 128us, 但太高的值可能导致内存数据丢失,因此我们可以一点一点的增加来得到 最理想的数值,前提也是系统足够稳定。

另外根据早期的资料显示,内存存储每一个 bit,都需要定期的刷新来充电。 不及时充电会导致数据的丢失。DRAM 实际上就是电容器,最小的存储单 位是 bit。每个 bit 都能随机地访问。但如果不充电,数据只能保存很短的 时间。因此我们必须每隔 15。6us 就刷新一行。每次刷新时数据就被重写 一次。正是这个原因 DRAM 也被称为非永久性存储器。一般通过 RAS-only 的刷新方法(行刷新),每行每行的依次刷新。早期的 EDO 内存每刷新一 行耗费 15。6us 的时间。因此一个 2Kb 的内存每列的刷新时间为 15。 6usX2048 行=32ms。

影响:轻微影响稳定性和内存带宽

建议设置:根据经验,tREF 和 tRAS 一样,不是一个精确的数值。通常 15.6us 和 3.9us 都能稳定运行,1.95us 会降低内存带宽。此外还有很多未知的值, 大多数用户发现 3120=200mhz 是一个既稳定性能又好的设置,但也同使 用的内存芯片有关。

口 总结

最后,我们把以上参数汇总,便于大家浏览。祝各位玩家都能找到最适合 自己系统的内存参数设置,发掘出系统的所有性能。

注意: 1.下表为测试工程师的经验, 并不具有权威性, 仅供参考 2.以下只 为参考, 以下选项有的与 BIOS 中内存设置选项字样并不一样, 但意思一样, 以下选项较全, 本主板 BIOS 中并没有下列所有选项, 此为正常现象, 只供 参考而已。

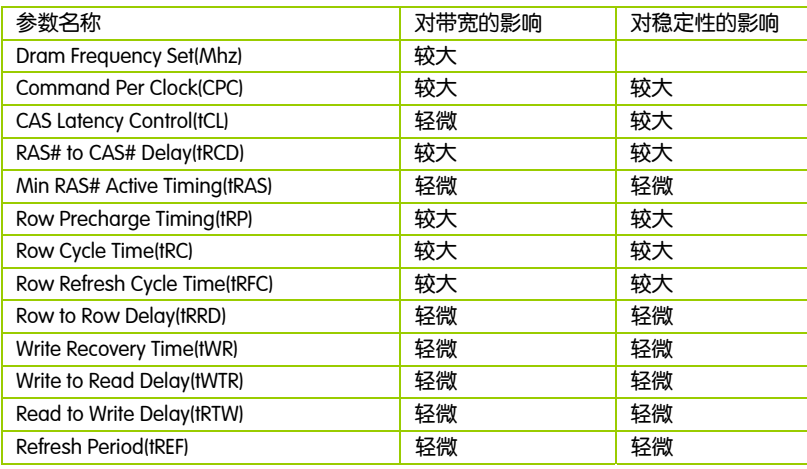

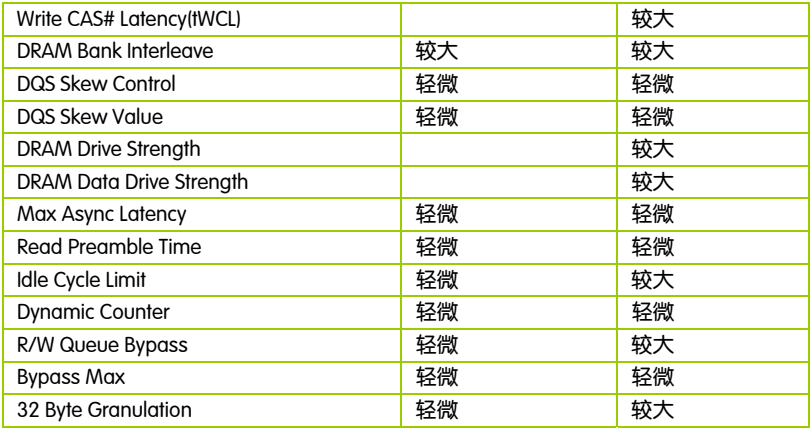

Colorful NetLive Control

NetLive 技术是七彩虹智能主板的核心技术之一。它主要有四大特点:

1.数据动态快速保存、瞬间恢复以及高速网络克隆。2.新型智能双内核架 构,对硬盘及 CMOS 数据进行全面保护与防护。3.快速、无损恢复数据, 并且不影响机器性能、即插即用,让用户"无忧无虑"地、"随心所欲"地使 用电脑。4.具备强大的网络克隆功能,在局域网环境下,不需要任何操作 系统的支持,可使一台计算机硬盘数据对局域网中另一台或多台计算机进 行不同选择设置的硬盘数据克隆以及 CMOS 数据克隆。

可选项为:Disabled,Enabled; Enabled 开启, Disabled 屏蔽

#### 4-9 退出选项(Exit Options)

退出选项包括载入优化缺省值/载入故障安全缺省值/放弃更改/不保存退 出

载入默认安全/优化值(Load Failsafe /Optimal Defaults)

在主菜单的这两个选项能够允许用户把所有的 BIOS 选项恢复到故障安全 值或者优化值。优化缺省值是为了优化主板性能而设置的默认值。故障安 全缺省值是为了系统而设定的保守值。

□ 当你选择 Load Fail – safe Defaults, 就会出现如下的信息:

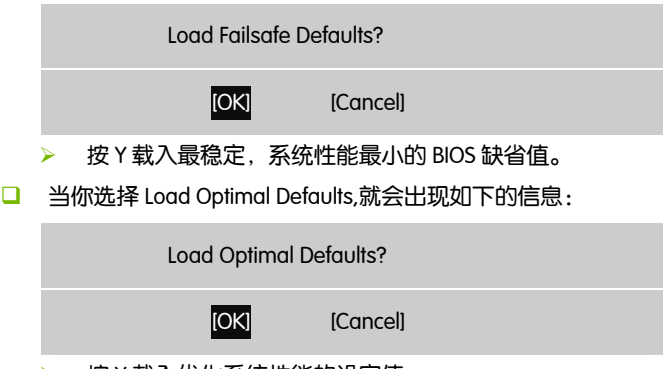

¾ 按 Y 载入优化系统性能的设定值。

退出设置程序并储存设置(Save Changes and Exit)

■ 若输入 OK 并按下 Enter, 即可储存所有设定结果到 CMOS SRAM 并离 开 BIOS 设定程序: 若不想储存, 则按 Cancel 或 Esc 皆可回到主菜单 中。

退出设置程序不储存设置(Discard Changes and Exit)

■ 若输入 OK 并按下 Enter, 则退出 BIOS 设定程序。 若按 Cancel 或 Esc 则 回到主菜单中。

放弃更改(Discard Changes)

■ 若输入 OK 并按下 Enter, 则放弃更改。若按 Cancel 或 Esc 则回到主菜 单中。

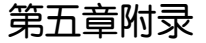

# 5-1 DOS 模式下 BIOS 的刷新

 $\overline{a}$ 

- □ 首先请确认您的主板名称、版本及 BIOS 厂商 (AMI/Award)。
- 创建 DOS 启动盘。
- 注意: 如果使用软盘,则将其放入软驱,在 DOS 模式下键入"Format A: /S", 此时会格式化软盘并复制系统文件。  $\overline{a}$ 
	- ▶ 这个过程将会删除掉此软盘原有的文件, 过程中将会复制 4 个文 件至软盘中, 但只看得到 COMMAND.COM 文件; 软盘中请勿有 CONFIG.SYS 及 AUTOEXEC.BAT 文件; 请将此软盘的防写孔设定为 可写入状态。
- □ 从网站上下载 BIOS 升级程序并解压, 将解压出的 BIOS 文件和刷新工 具存放在步骤(一)中的软盘(闪盘或硬盘)中。用该启动盘来重新 启动,进入纯 DOS 模式。
- □ 如果您的 BIOS 厂商为 AMI 请在 DOS 模式下键入: AFUDOS.exe filename.ROM /P /B /C /X /N
- □ 如果您的 BIOS 厂商为 Award 请在 DOS 模式下键入: Awd\*.exe filename.xxx(Awd\*.exe filename.xxx /CC/CD/SN/F/R/PY, 此为强制刷新 命令) ,其中的 filename.xxx 是您所解压出的 BIOS 文件 , 然后再按 "ENTER"。 5–1 DOS 札<br>ローコート - コート - コート - コート - コート - コート - コート - コート - コート - コート - コート - コート - コート - コート - コート - コート - コート - コート - コート - コート - コート - コート - コート - コート - コート - コート - コート - コート - コート - コート - コート - コート - コート - コート - コート -
	- □ 如果是 Award BIOS,您会碰到的第一个选项,它会问您是否要将现在 的 BIOS 程序存档,如果您可能在升级后想要恢复为现行的版本,请选 "YES",并输入文件名保存;如果您不想将现行版本的 BIOS 文档存 档, 请选 " NO"。
	- 接下来第二个选项问您:确定要升级吗?如果选择"YES",在升级 BIOS 过程中,请不要按到键盘,电源开关或 RESET 键。
- BIOS 升级完成时,升级程序会问您是否要按 F1 重新开机或关闭电脑。当 您选择完毕后,请将开机软盘取出。
- □ 启动后,新 BIOS 版本将会出现在开机画面,至此您的 BIOS 升级成功。
- 接着请按 "DEL" 键,进入 COMS SETUP 画面,载入 DEFAULT 值,或 根据您的需要去修改 BIOS 内容。

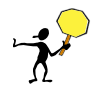

CAUTION: 某些主板在刷 BIOS 前,必须将主板上的 BIOS 写保护设为可写 状态。硬件部分将 BIOS 写保护跳线设置为可写,软件部分将 BIOS Write Protect(BIOS 写保护)/ FLASH Write Protect 设置为 Disabled。否则会出现刷 不进去的现象。具体参看该主板手册的 BIOS 说明部分。以上刷新主板 BIOS 的方法较为复杂, 主板工程师经常这样做: 1. 把刷新工具(如 AWD865/877/ AFUDOS)和要刷新的 BIOS 文件(从七彩虹官方网站上下载)存在 U 盘里 2. 在 Advanced BIOS Features(高级 BIOS 特性)里的 First Boot Device(第一启动 设备)设置第一启动顺序为 Removable, 保存 BIOS 退出,系统会自动进入纯 DOS 模式. 3.用 DOS 里面的 DIR/P/W(查看命令)和 CD 命令进入刷新工具和 要刷新的 BIOS 文件目录, 直接输入刷新 BIOS 的命令即可完成刷新主板 BIOS

- 主板 DEBUG 诊断卡常见错误代码 00, C1,2b 的信息提示(此为 AWARD BIOS)
	- ¾ 00: 首先应考虑 CPU,其次考虑主板
	- ¾ C1: 应考虑内存方面
	- ¾ 2b: 应考虑显卡方面
	- ¾ 7F,FF,96,75 均为正常现象
- □ 主板 DEBUG 诊断卡常见错误代码 EE, d4.2R 的信息提示(此为 AMI BIOS)
	- ¾ EE: 应考虑 CPU
	- ¾ d4: 应考虑内存方面
	- ¾ 2R: 应考虑显卡方面

**注意:** 以上只是主板工程师的经验, 并不具有权威性, 仅供用户参考. 出现错误提示代码时,可以尝试清空 CMOS, 有时能解决问题.

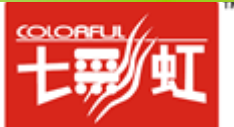